# **AggieShip: Creating a Shipment**

## **Logging In**

Log in to AggieShip at [https://aggieship.ucdavis.edu,](https://aggieship.ucdavis.edu/) using your campus User ID and Kerberos passphrase. AggieShip is available to university employees on active payroll status for official business use only.

## **Available Shipping Options**

If you have not completed any AggieShip training, you will have the options to create a domestic shipment or other shipment, by clicking on the appropriate link.

The options to ship hazardous materials and to ship internationally are only available after creating the requisite training as indicated on the AggieShip Training page: <https://supplychain.ucdavis.edu/shipping/aggieship/training>

#### **Welcome to AggieShip**

**Create Domestic Shipment Create International Documents or Books Shipment** Create Dry Ice, Category B, Excepted Quantities Shipment Create Other Shipment

This guide will show you how to complete a domestic shipment. Many of the same fields are required for each type of shipment.

#### **Navigating AggieShip**

Required fields are identified with a light blue color. System validation occurs after completing each screen, and a warning message will advise of any incomplete fields when you complete a screen. Correcting any incomplete fields will then allow you to proceed to the next screen.

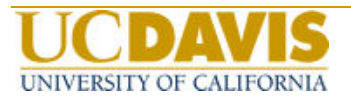

#### **Desktop Shipping Screen**

**Ship To:** Enter the complete address for the recipient. The address you enter in this section will be automatically saved and can be used again for future shipments, unless you uncheck the box next to the Save to Address Book field.

*NOTE: Do NOT enter PO Boxes as Ship To addresses, as the third-party shippers cannot deliver to these locations.*

Telephone numbers should be entered in the format country code (US is 1), followed by area code and phone number (e.g., 15307541370).

An email address is not required but, if entered, will provide the recipient with automated status updates on shipment progress, and is recommended.

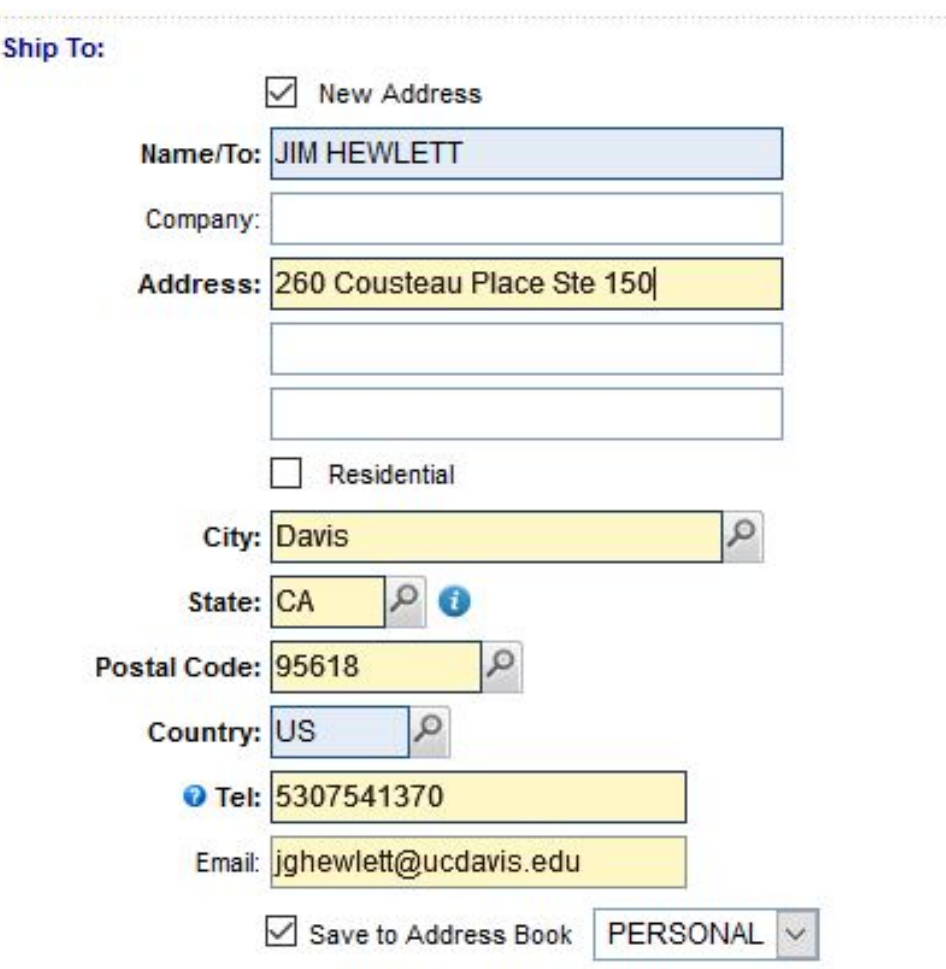

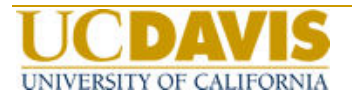

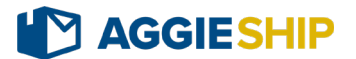

**Package Details:** Depending on what shipping option you have selected, the options available in the Package Contains field will display accordingly.

If desired, you can ship multiple packages as part of one shipment, by checking the Multiple Packages box. You will be able to fill out the individual package details on the next page.

Identify whether you are using your own packaging or the packaging from the thirdparty carrier by selecting the appropriate option (Vendor Pkg). If selecting the Vendor Pkg option, click on the search icon to select the type of packaging (e.g., envelope, box, carrier tube, etc.) being used.

Indicate the Weight in pounds or kilograms (kilograms is required for hazardous materials shipments).

If insurance is being included for the shipment, check the Insurance box to identify the insurance value. (Insurance up to 100.00 is free of charge.)

In the example below, vendor packaging (envelope) is being used for the shipment, with no insurance:

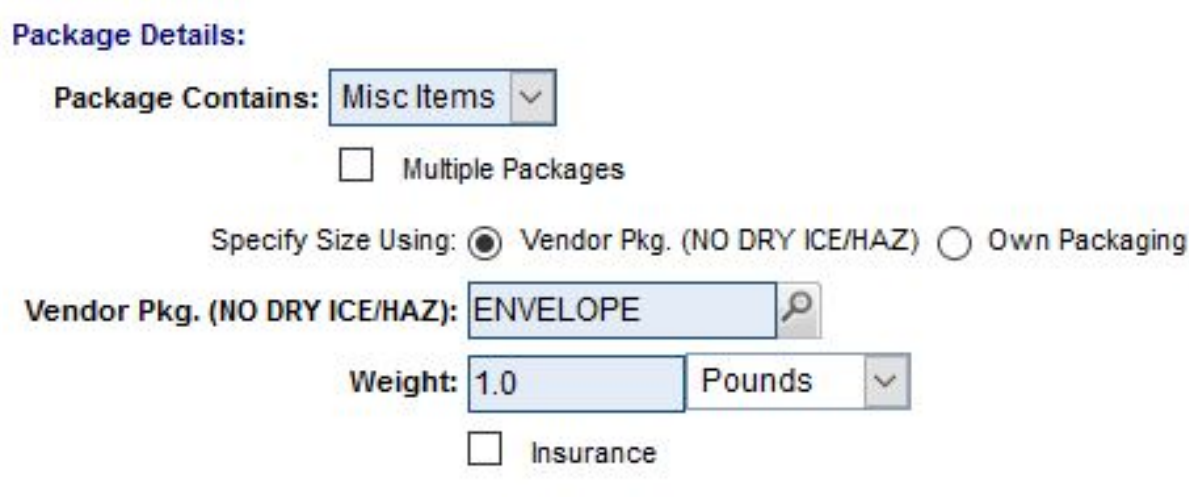

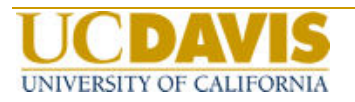

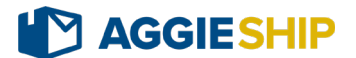

**Shipment Details:** Promised Date and Promised Time are required. Click on the calendar icon next to the Promised Date field to select a desired delivery date.

The COA-Account field is required. Enter an active departmental account that will pay for the shipment in the format of Chart of Account, followed by the 7-character account code, X-XXXXXXX (e.g., 3-ACCTTES). The fiscal officer assigned to the account will receive an email notification regarding the use of their account for the shipment.

- Accounts that are expired or otherwise not currently active will generate an error message after completing the screen.
- *NOTE: If a third-party account is to be used for the shipment you will still need*  to enter a departmental account in this field, however, there will be a field on a *subsequent screen that can be used to identify the third-party account, and that account will be used in lieu of the departmental account for the payment.*

The SubAccount and Project Code fields are both optional. If entering a subaccount, be sure it is one that is associated with the account previously entered.

If you want to ship on a future date and want that date reflected on your shipping documentation, check the Need Future Ship Date box, and enter the date there.

The Dept, Reference field is optional and can be used to help "identify" the transaction on the general ledger reports in FIS Decision Support (DS). For example, if you're processing a shipment for Dr. Smith, you might enter SMITH in the field. NOTE: Although this field allows more than 8 characters, only 8 characters will appear on the Decision Support reports.

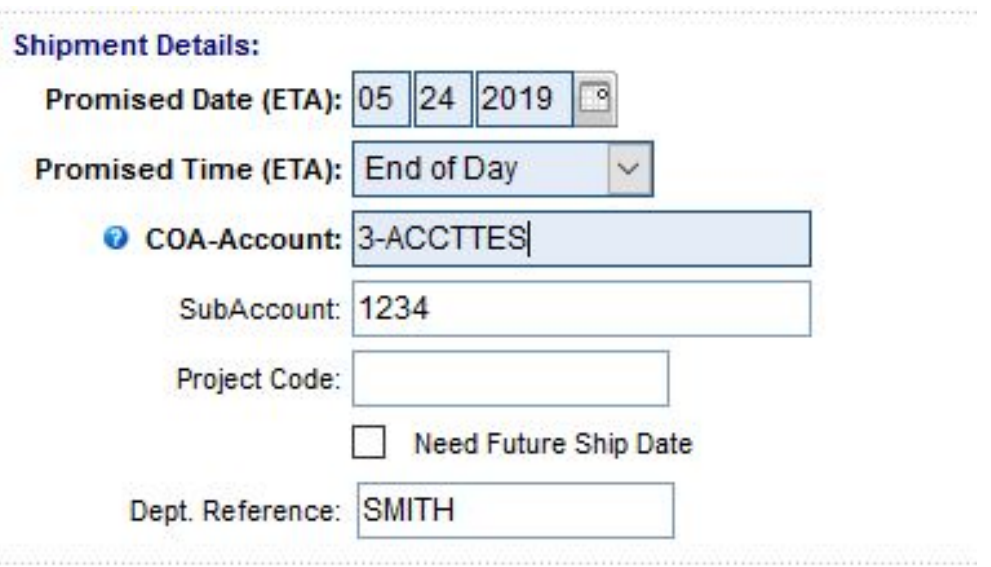

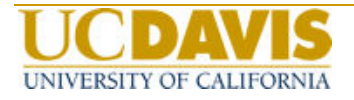

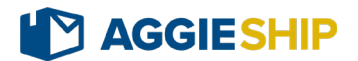

**Ship From:** This section defaults to UCD, which covers the majority of shipments. To see the other options available, click on the magnifying glass icon next to the Shipper Address field; there are options available if you are shipping on behalf of other UC Davis organizations, including UC Davis Health and Agriculture and Natural Resources (ANR). The default phone # indicated is the contact phone number for the UC Davis Mail Services unit. Entering an email address in this section is recommended, so that you (or the specified email address) will receive the automated status updates on shipment progress.

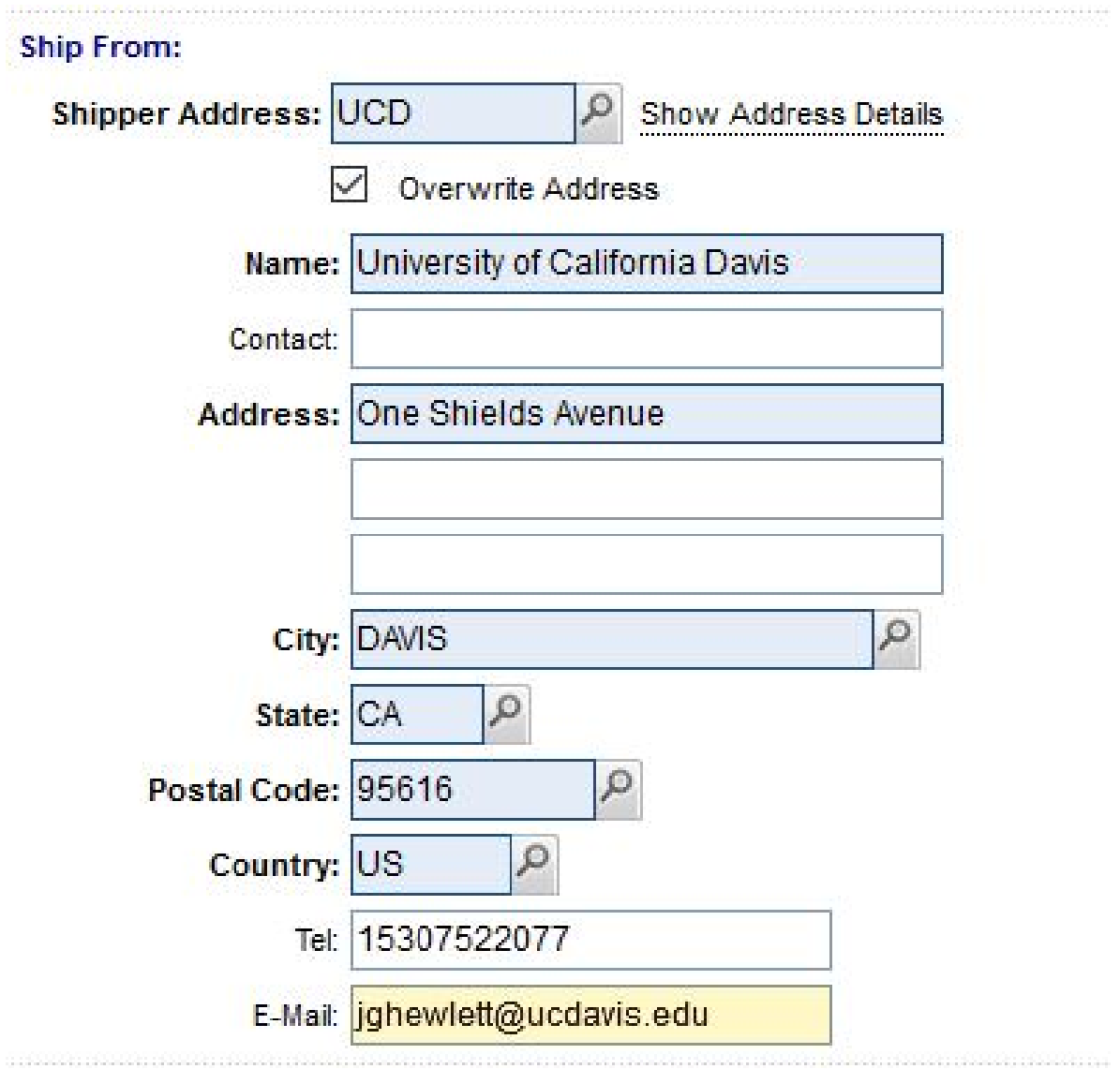

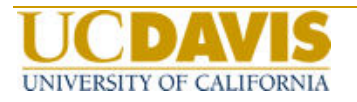

### **Selecting Shipping Option**

After completing the previous screen, click on the Next button, in order to ensure that all required fields have been completed, and then to view the shipping options available:

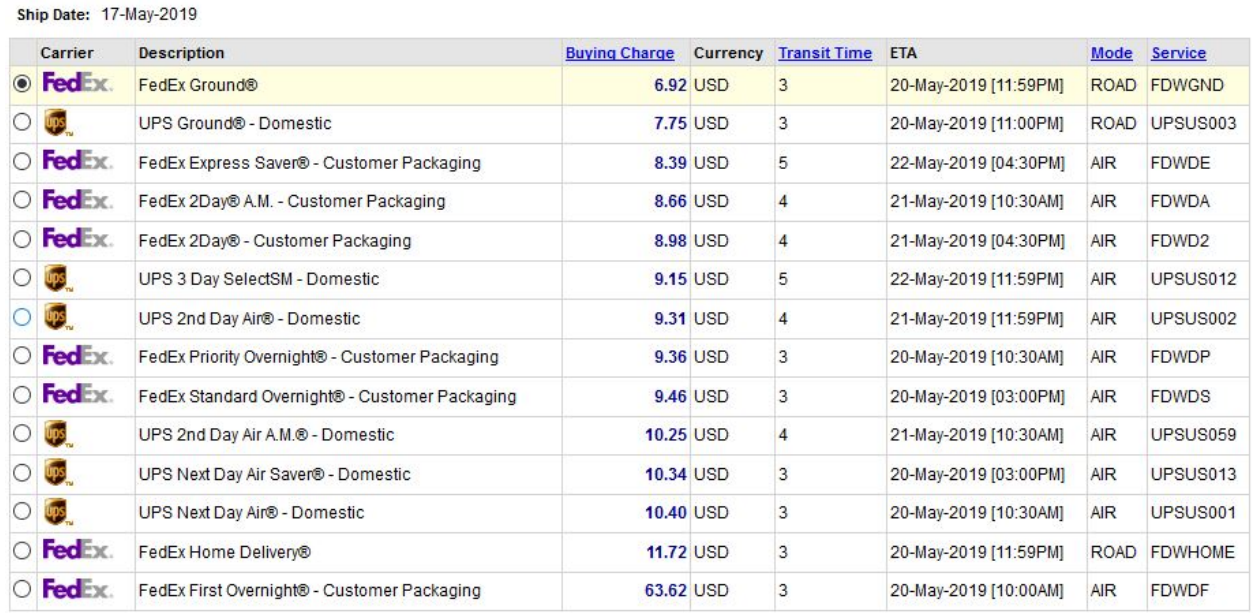

Display Error Messages?

The most economical option for your shipping parameters will be highlighted at the top of the list. If you select an option other than the most economical one, you will be required to enter a business reason. Click on the Display Error Messages box if you wish to see other shipping options that aren't available, based on your previouslyentered criteria. Once you have selected your preferred shipping option, click on the Next button.

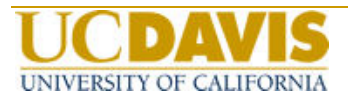

#### **Shipping Accessorials**

This section displays additional options, based on the selected carrier. Many of these additional services will incur additional charges. If selecting an option, such as Saturday Delivery, be sure that that the recipient/business is open/can accept Saturday deliveries.

If a third-party, other than the university, will be paying for the shipment, select the appropriate option (Bill Recipient, 3<sup>rd</sup> Party) from the Freight Payment Method dropdown menu.

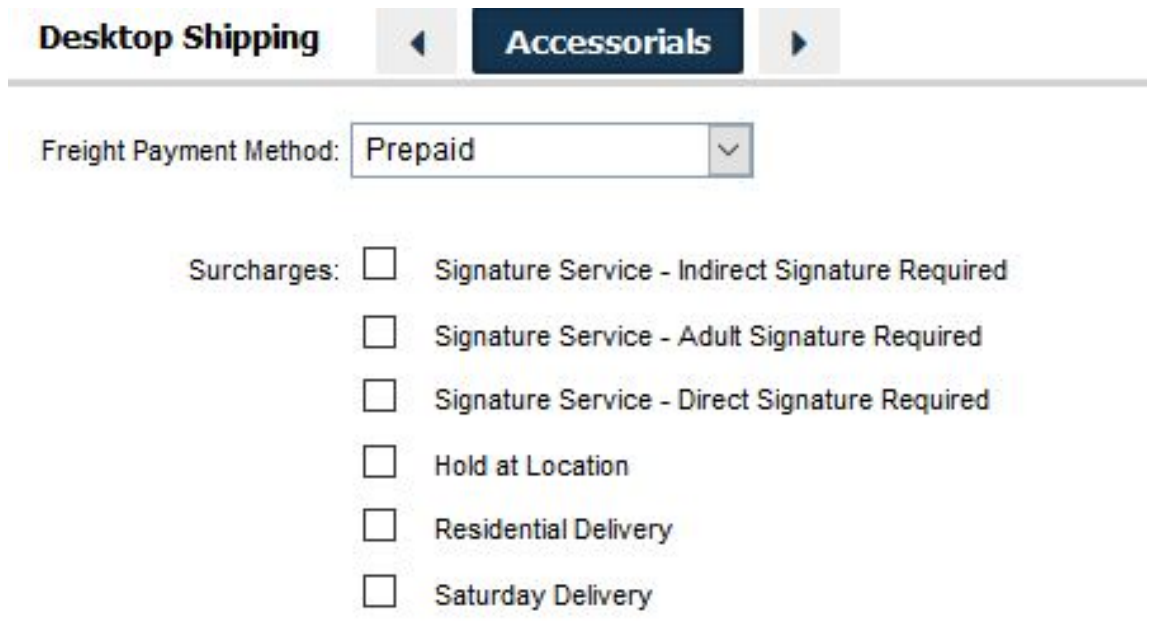

#### **Generating a Shipping Label**

After you have selected any desired accessorials, click on the **Next** button to generate the shipping label, and complete the AggieShip documentation.

If you need to reprint a label at a later time, click on the Shipping menu in the upper left corner, and select the option to Reprint Shipping Label.

Use can also use the Shipping menu if you need to cancel a shipment, and to set default account information for future shipments.

If you have any questions about this process or AggieShip in general, please contact the AggieShip Help Desk at [aggieship@ucdavis.edu](mailto:aggieship@ucdavis.edu).

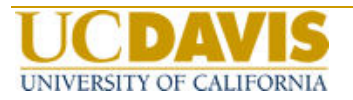